## **Handshake Login Instructions for Alumnae/i of Bryn Mawr College**

- 1. Go to <https://brynmawr.joinhandshake.com/login>
- 2. You will see this screen; click on "sign in with your email address." (at the bottom of the screen)

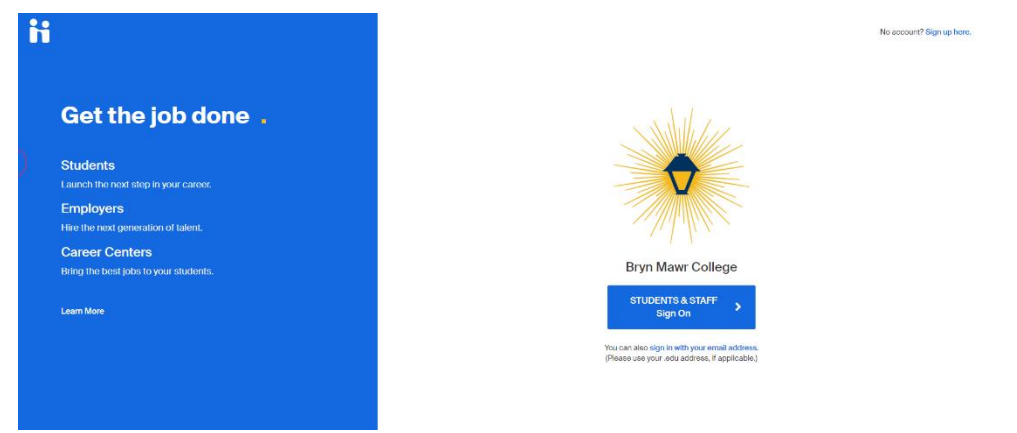

## 3. Enter your email:

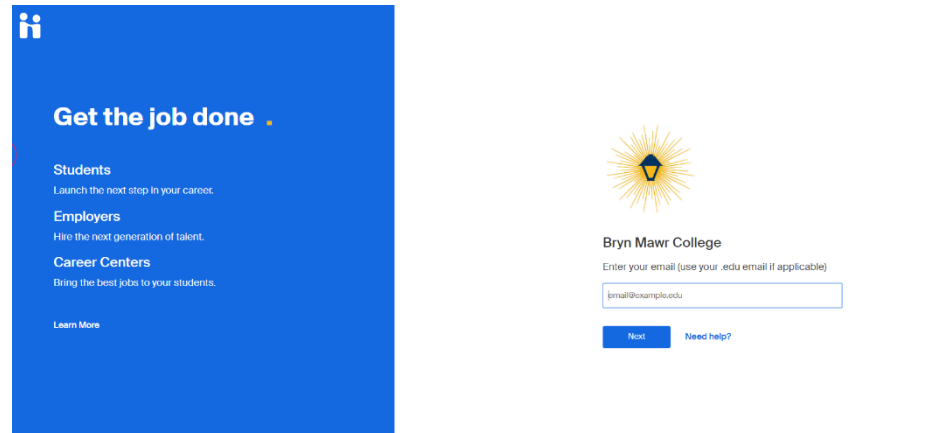

- 4. After you enter your email you should see a screen like the one below:
	- **First-Time Users:** Click "**Alumnae/i Enter or Set Password"** and then click "Get Started". You will be asked to check your email to set a password.
	- **Returning Users:** Click "log in using your Handshake credentials" (at the bottom of the screen)

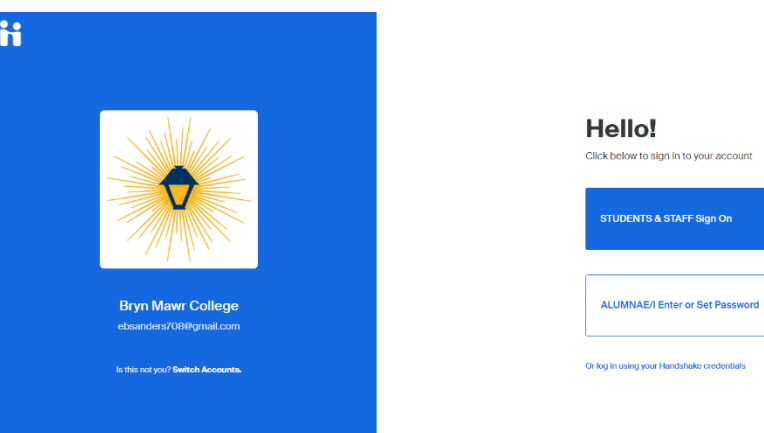

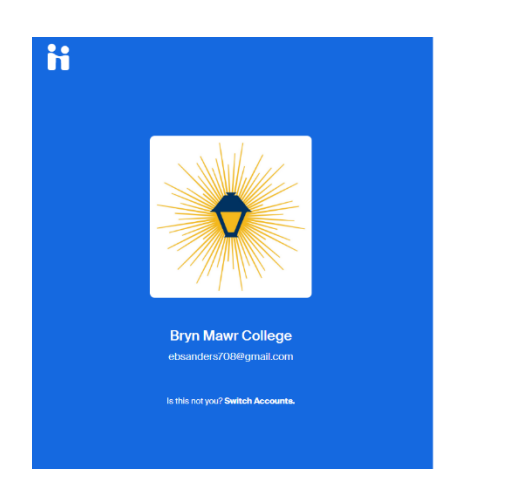

**Almost there!** Please check your email to set your password.

5. First-time Users will receive an email from Handshake with a link to set a password. Click "Set My Password" in the email sent from Handshake and then you'll see this screen:

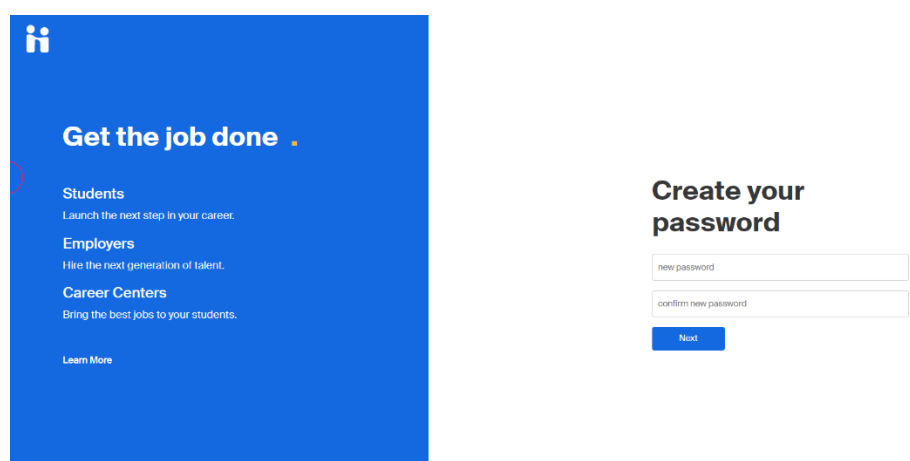

6. Set your new password and you will then see this screen where you can then click "Sign In" to get into your account:

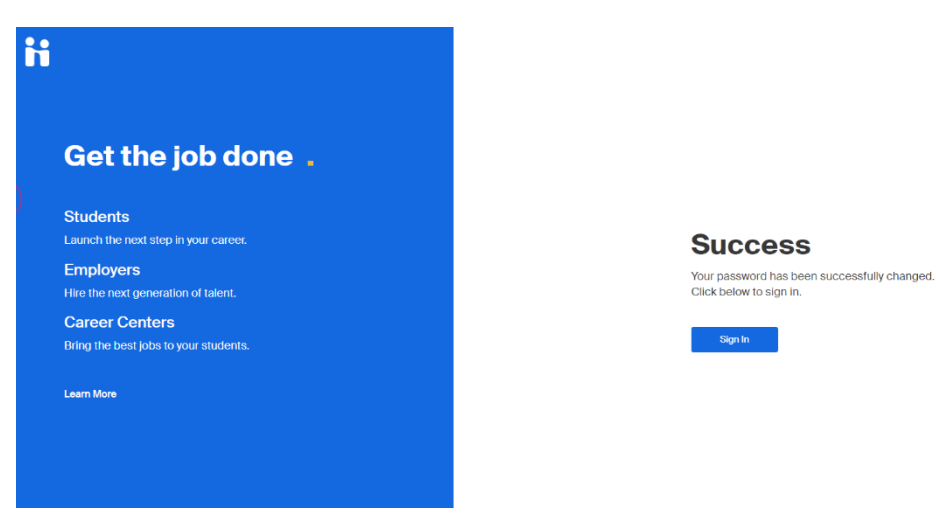

7. Each time you log into Handshake, you will do so by clicking "log in using your Handshake credentials" (at the bottom of the screen)

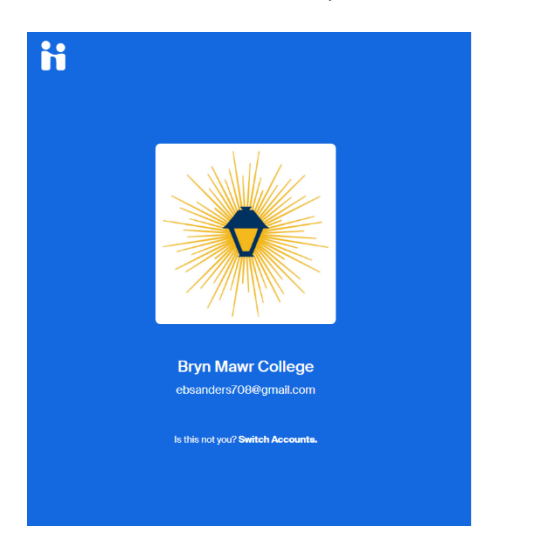

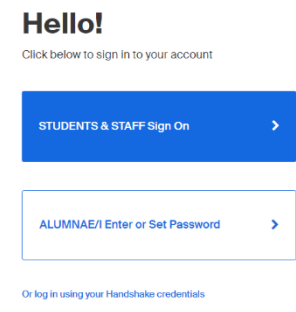